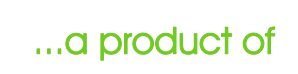

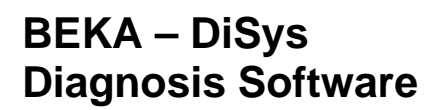

The BEKA-DiSys diagnosis program is used for setting newly installed equipment and to check a central lubricating machine for service purposes or to change settings.

The BEKA-DiSys diagnosis program can be used for all BEKA-DiSys-ready types of control (see description or manual of control). The user-friendly program interface makes it possible to display data quickly and easily or to modify controls. Installation is activated automatically by loading the CD into the CD-ROM drive. The data cable included with the CD only has to be connected to the control system and a PC or laptop. By pressing the "connect" button the data are read out from the control system and modifications can be made.

BEKAMAX

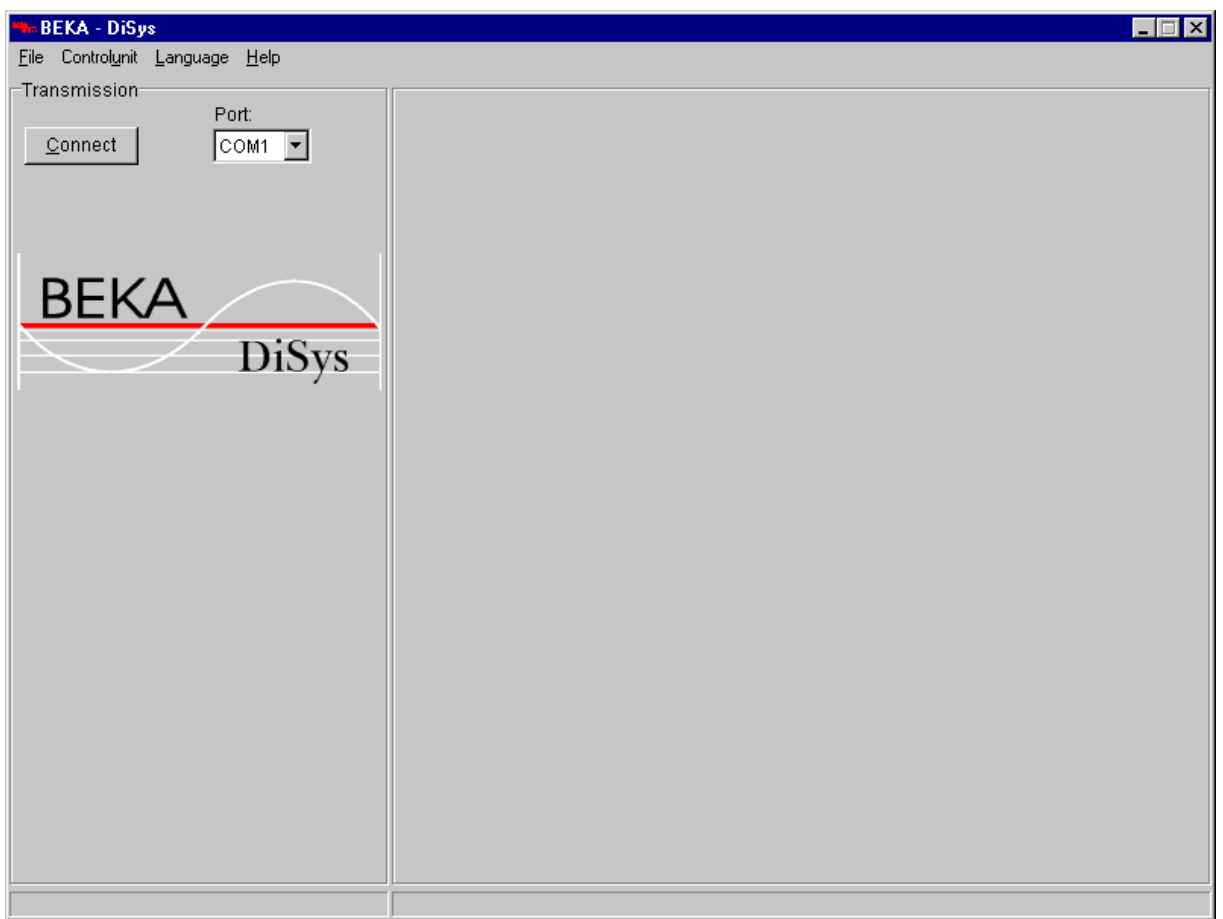

*(Figure 1: Non-connected interface)*

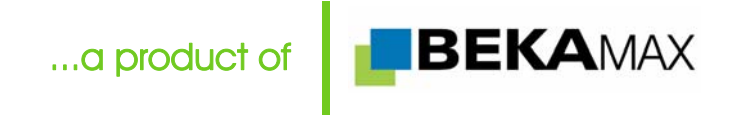

If the control system is connected to the PC or laptop, the system settings of the connected control system are displayed.

It can only be connected to the serial port (COM) with the included cable.

The BEKA-DiSys diagnosis program is divided into five main categories:

- **a) Settings**
- **b) HW-Test**
- **c) Monitoring**
- **d) Error list**
- **e) Statistics**

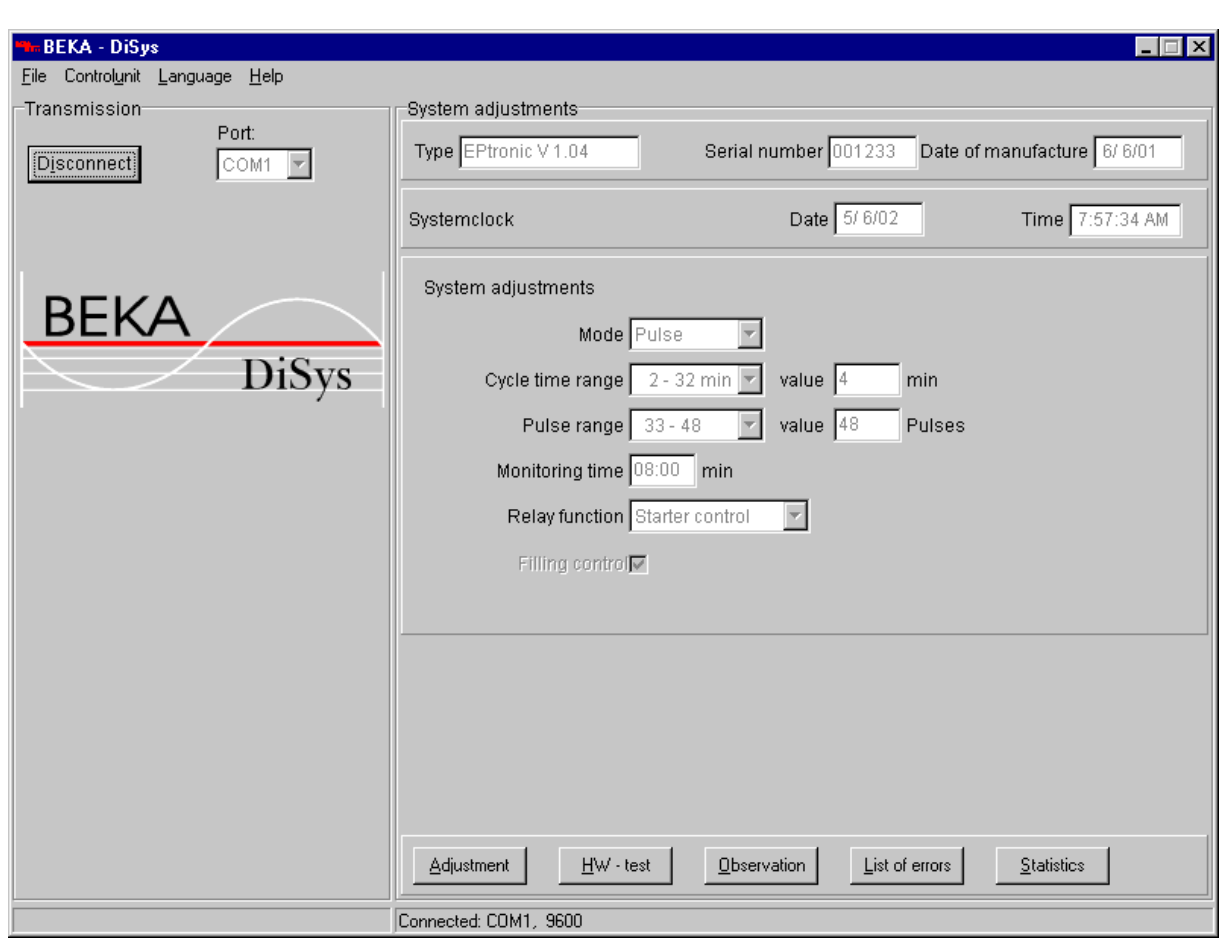

*(Figure 2: System configuration)* 

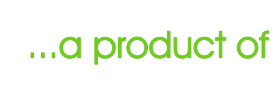

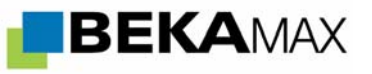

#### **Settings**

In the "settings" area the desired operating mode can be selected (time, pulse, revolution) and the cycle time and the corresponding lubrication time, cycle or revolution ranges can be set.

In the cycle or revolution modes the monitoring time is added (pulse = standard 4 min, revolution = standard  $0.5$  min).

The relay function can be activated as an additional function as can the level monitor. A requirement for activating the level or the system pressure monitor in terms of hardware is a pre-set pump.

By pressing the "apply" button, the control system is re-initialised.

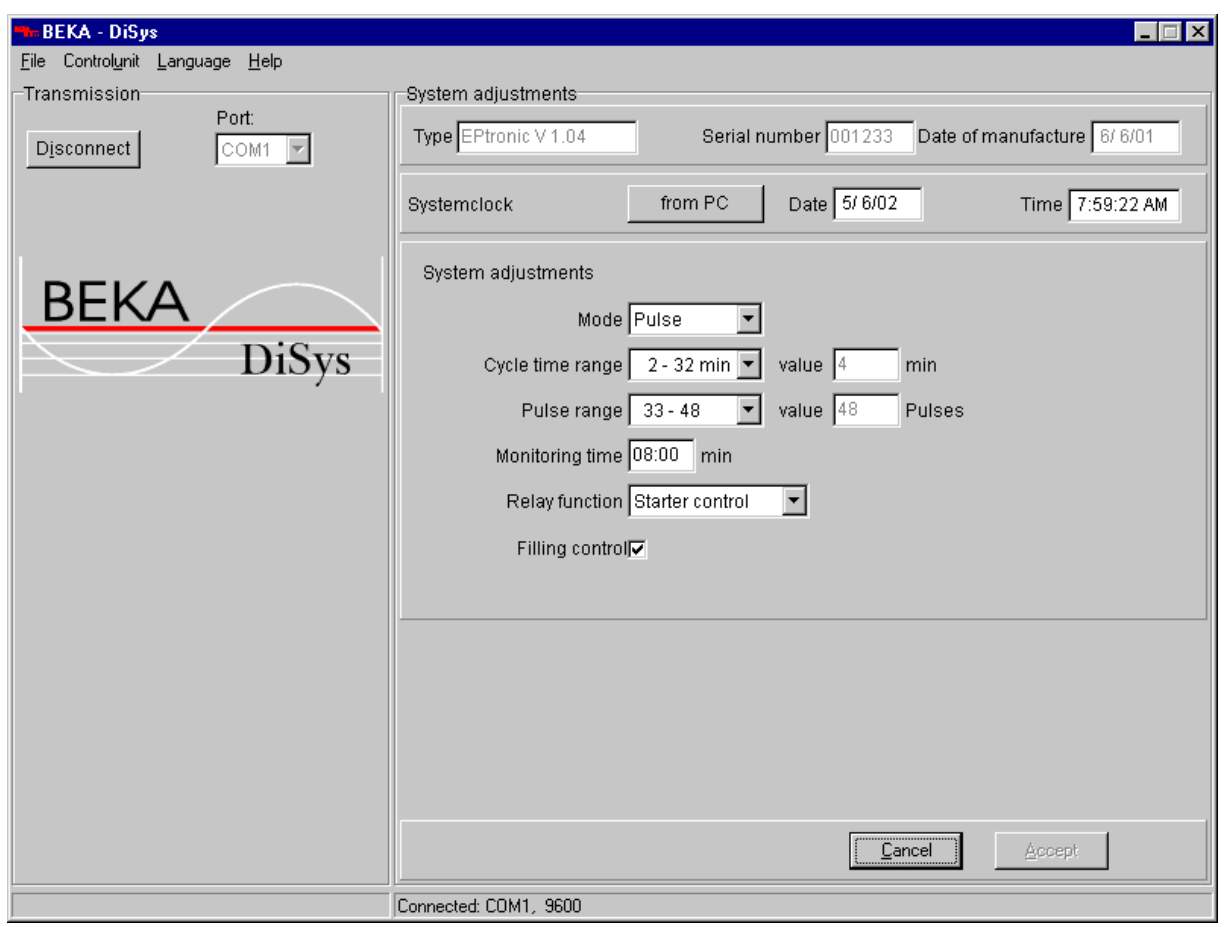

*(Figure 3: Settings)*

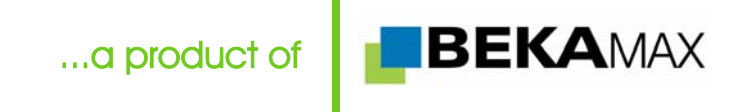

## **HW-Test**

The "HW Test" (hardware test) interface can be used to test the individual inputs and outputs in terms of their function with the various output buttons, connected hardware (e.g. pump, function lights, and starter release relay)

can be turned on or off. Inputs can be tested with the connected switch or pulse generator, i.e. the "off" button indicator changes to "on" with the interim lubrication button. (see Figure 4)

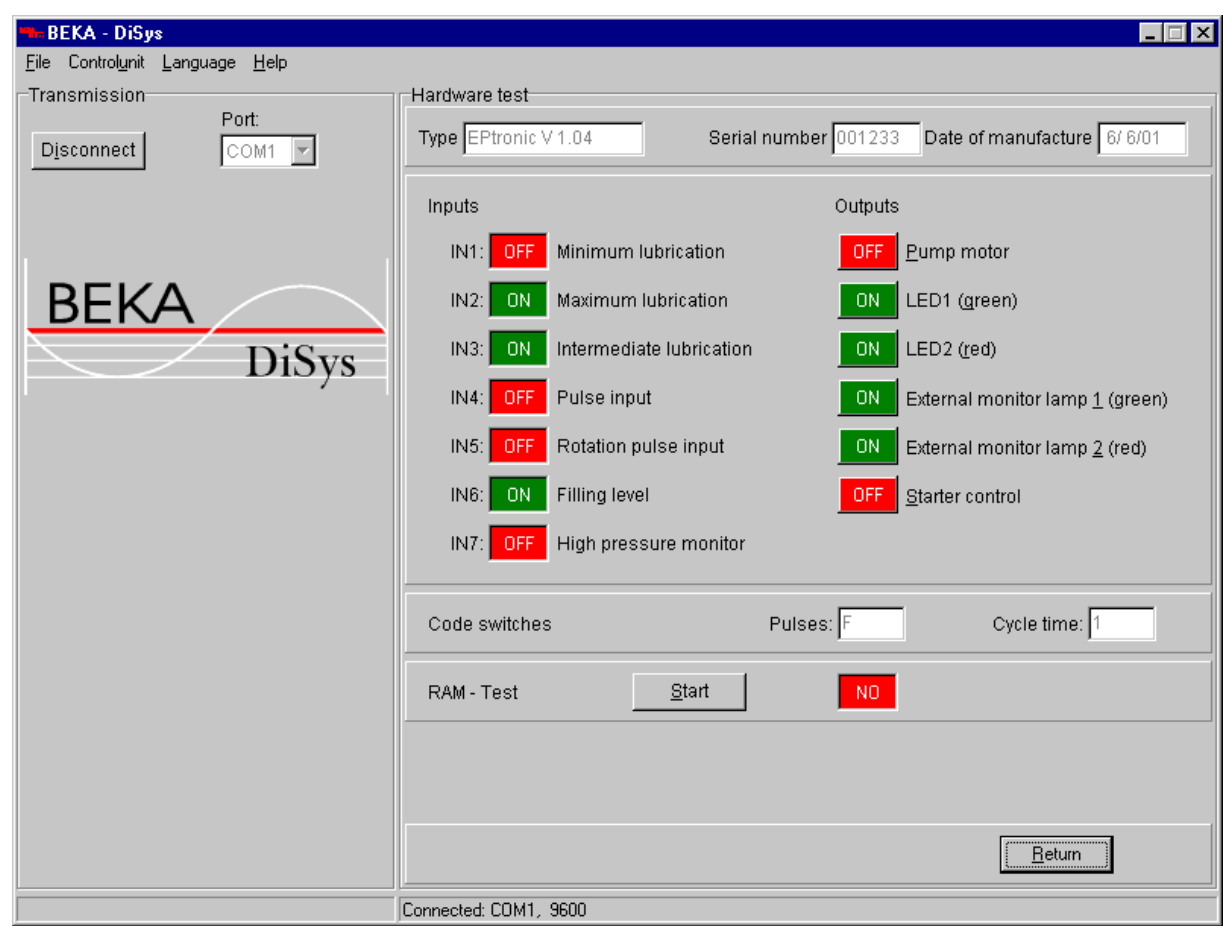

*(Figure 4: HW-Test)*

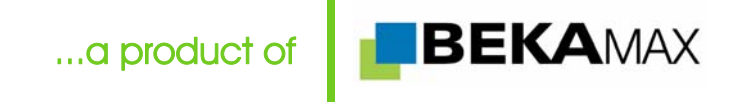

#### **Monitoring**

With the "monitoring" interface, it is possible to track the progress of the function process of the connected central lubrication unit. For example, the number of set pulses, the number of pulses the control system has received and how many pulses are yet to be received (remainder)

Monitoring occurs during the cycle period, the revolutions, the lubrication period and the monitoring periods of the pulse, number of revolutions, and fullness level. In the case of error functions, the status window indicator changes from "OK" to "Error"

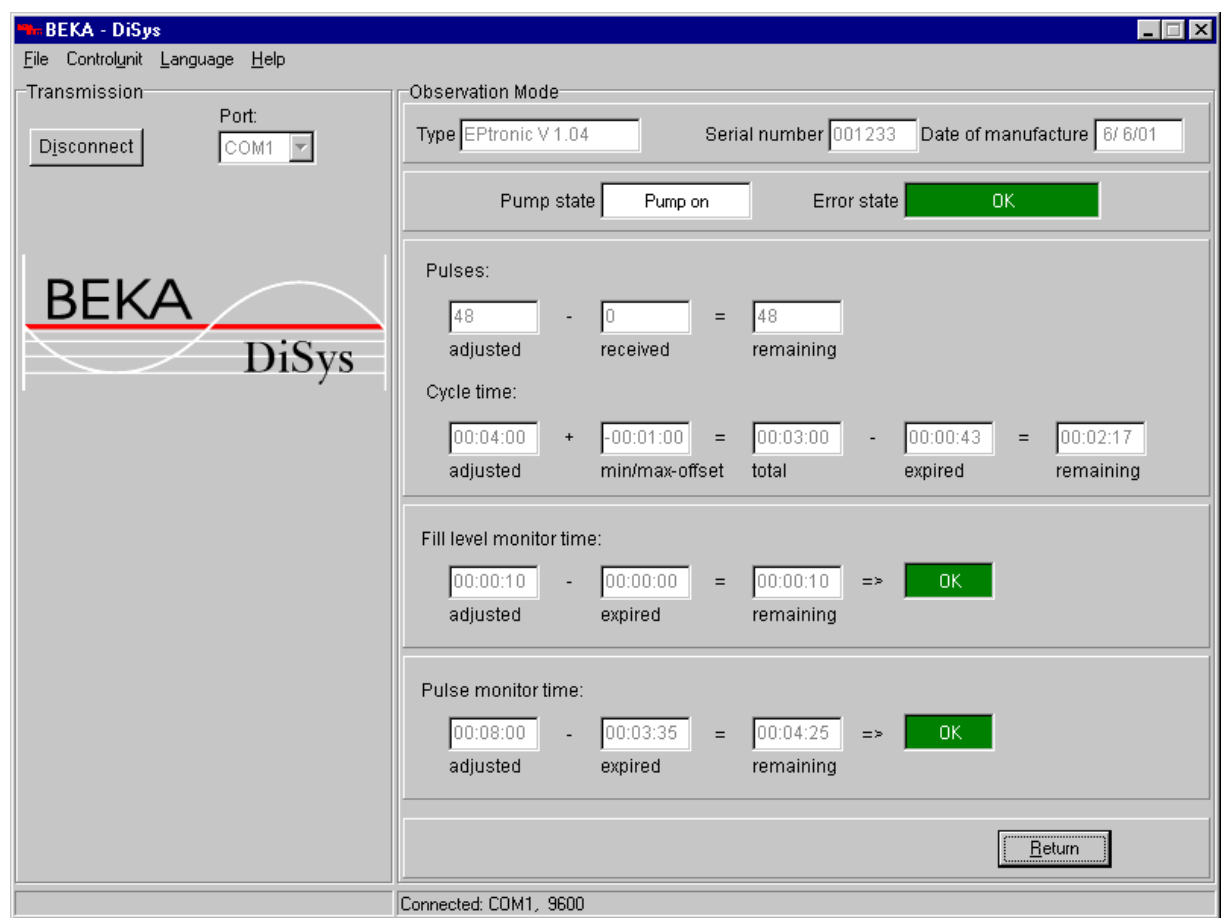

*(Figure 5: Monitoring)* 

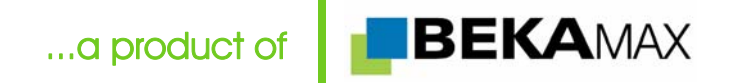

#### **Error list**

The "error list" button on the user interface is used to display all errors and events which are saved in the control system.

The "fullness level exceeded time" error is displayed when the fullness level switch in the pump does not transmit a signal to the control system for more than ten seconds, i.e. the lubrication container is empty.

This also applies to the "cycle exceeded time" error. If no cycle signal has been received by the control system by in the default monitoring period (adjustable), the error message "cycle exceeded time" is displayed.

All changes made to the control system are<br>displayed under the "events" item. displayed under the "events" item. Modifications such as a change in the operating mode from cycle to time or a code switch setting of the control system such as a change in the lubrication period.

All errors and events are displayed with date and time in order to show the complete history.

| <b>BEKA - DiSys</b>                                 |                                                                                                    | $\blacksquare$ $\blacksquare$ $\times$                                                                         |
|-----------------------------------------------------|----------------------------------------------------------------------------------------------------|----------------------------------------------------------------------------------------------------|
| Controlunit Language Help<br>Eile                   |                                                                                                    |                                                                                                    |
| Transmission                                        | Error and event messages-                                                                                                    |                                                                                                    |
| Port:<br>Disconnect<br>$\text{COM1}$ $\overline{v}$ | Type EPtronic V 1.04                                                                                                    | Date of manufacture 6/6/01<br>Serial number 001233                                                             |
|                                                     | Error messages                                                                                                    |                                                                                                    |
| <b>BEKA</b><br><b>DiSys</b>                         | Error pulse monitor<br>from date: 13.08.01<br>time: 12.33.35<br>til<br>date: 13.08.01<br>time: 12.36.03                                                                                   |                                                                                                    |
|                                                     | Event messages                                                                                                    |                                                                                                    |
|                                                     | Date of change:<br>Time of change:<br>Mode:<br>Adjusted cycle time:<br>Adjusted pulses:<br>Adjusted pulse monitor time:<br>Function adjustment:<br>Fill level monitor:<br>Relay function: | 5/6/02<br>8:19:45 AM<br>Pulse<br>00:04 h<br>48<br>04:12 min<br><b>NORMAL</b><br><b>With</b><br>Starter control |
|                                                     |                                                                                                    | <u>R</u> eturn                                                                                                 |
|                                                     | Connected: COM1, 9600                                                                                                    |                                                                                                    |

*(Figure 6: Error list)*

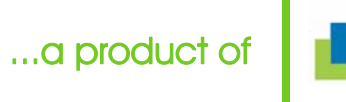

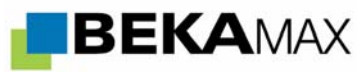

#### **Statistics**

The "statistics button" activates a view window which shows the operating hours, the pump motor run time, the interim lubrications, the fullness level errors etc. The statistics are also divided into two groups. The first column shows the complete statistics since commissioning of the unit and the second column shows the complete statistics since the last diagnosis.

The name of the last user is displayed with the date and time in order to determine who made modifications and when.

The data on individual users which use the BEKA-DiSys Diagnosis Program in their operation can be requested at the main plant in Pegnitz.

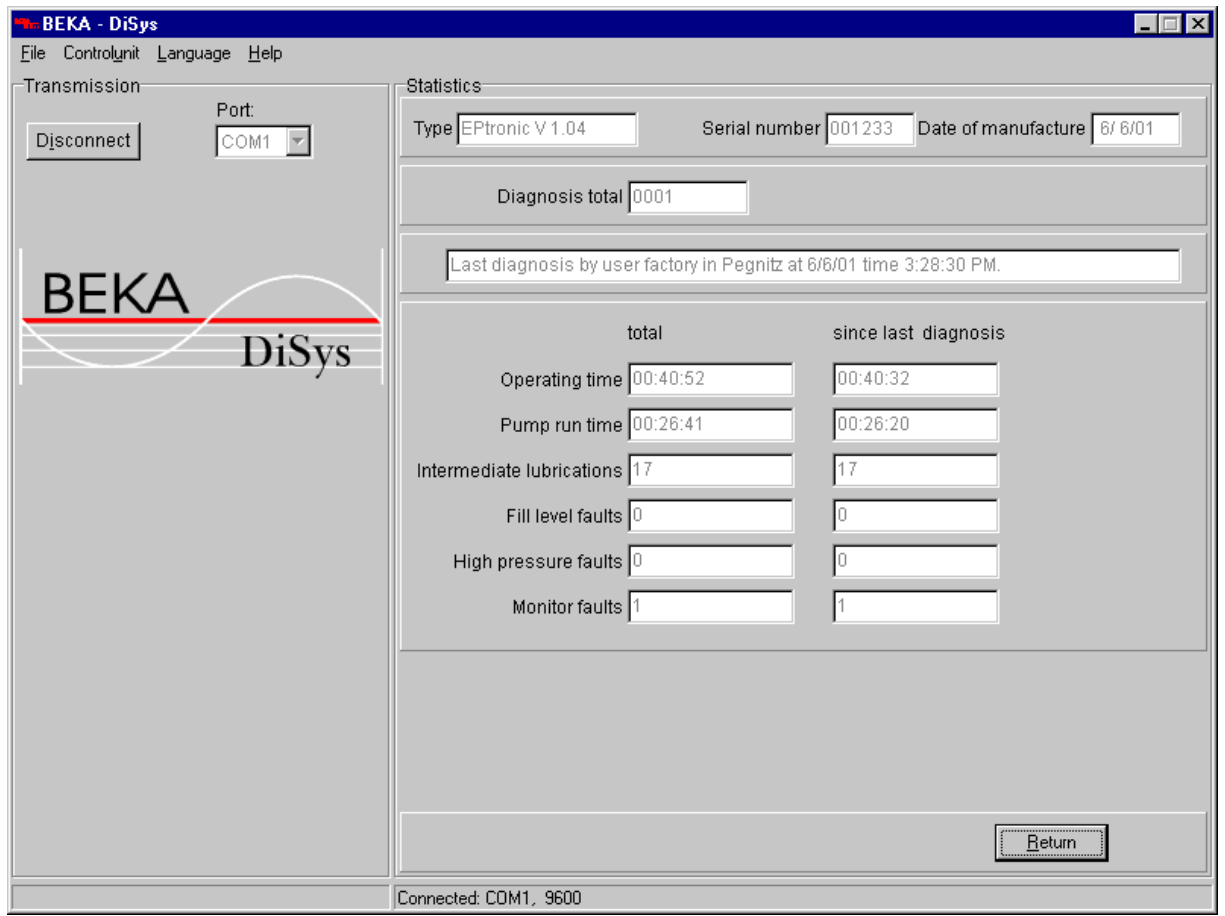

*(Figure 7: Statistics)* 

...a product of

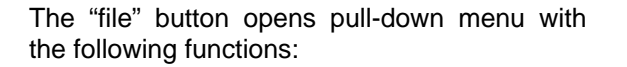

- *A) "Open"* 
	- Open existing files (service protocol)
- *B) "Save"* 
	- Save the control read out
- *C) "Close"*
- Close the service protocol file which is now open or close the connection D) *"Change service protocol"*
- Change an open service protocol (saved protocols cannot be changed)
- E) "Print"
- Print an open file
- *F*) "Page view" Display of service protocol G) "Set up printer"
- Determine the printer configuration
- H) "Exit"
	- Close the BEKA-DiSys diagnosis program.

BEKAMAX

The version number and other information can be found on the "Help" menu under "Info".

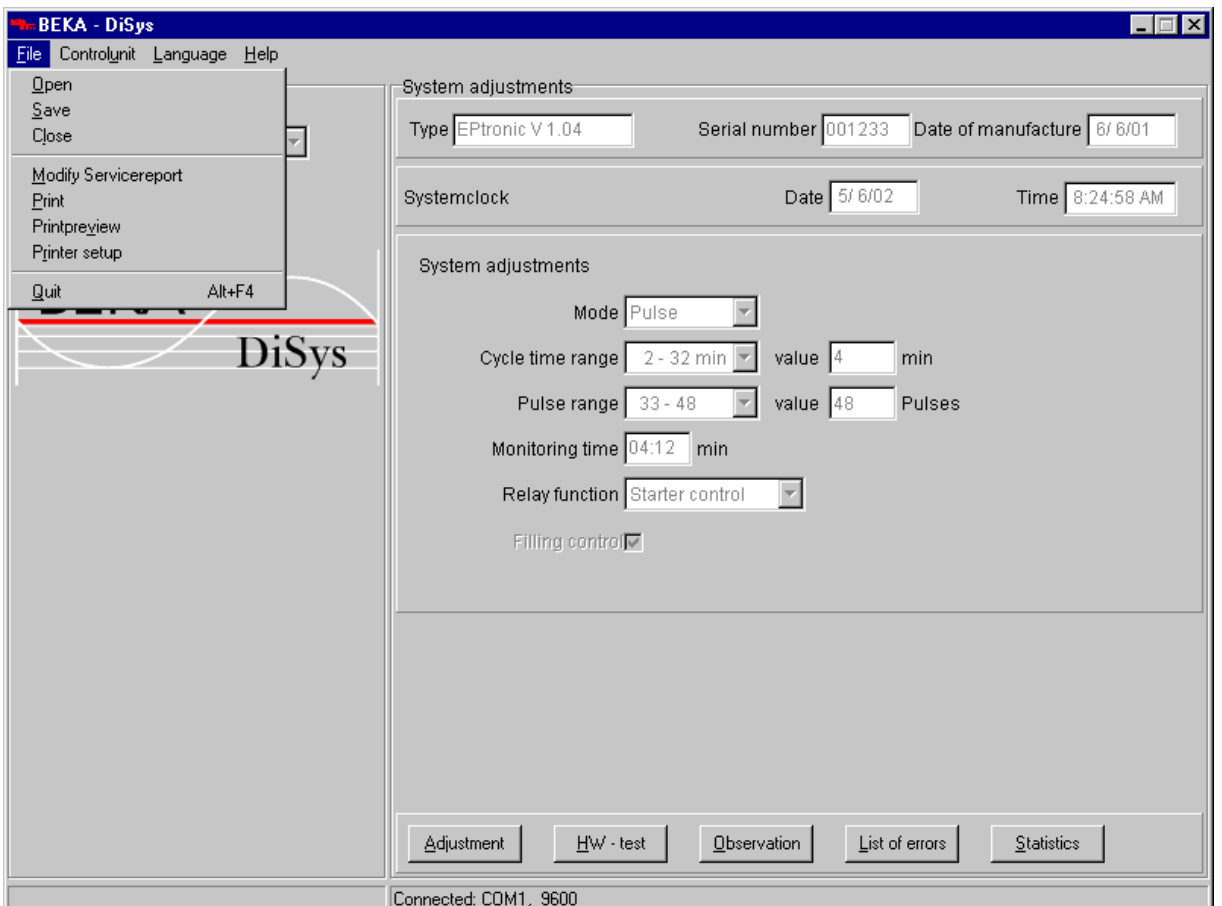

*(Figure 8: Menu)*

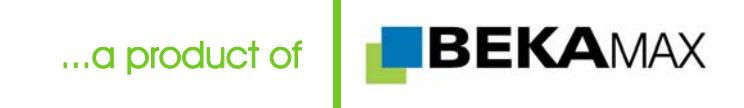

On function B "Save"

Customer-specific data memory The relevant data for the service protocol is entered in this mask. In addition to the

customer address, this area includes the address of the installation company, the installer and machine-specific data.

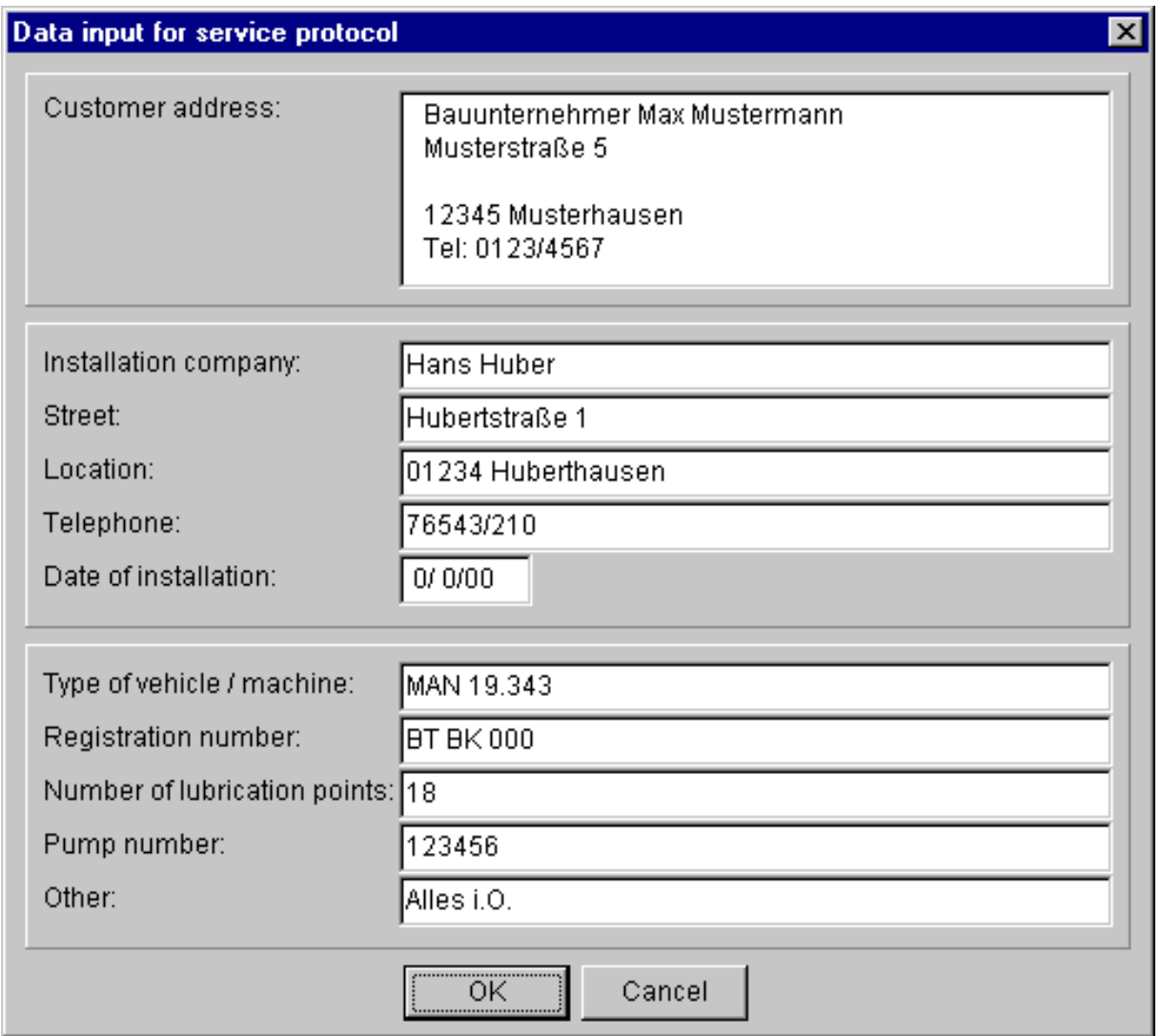

*(Figure 9: Data input)*

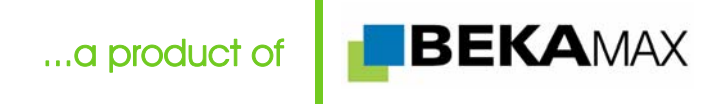

On F "Page view"

A service protocol is generated from each control read-out under "page view". This protocol display all data as well as errors and events in a clear layout and provdes proof to

the customer and the assembly engineer that the central lubrication unit is functioning seamlessly.

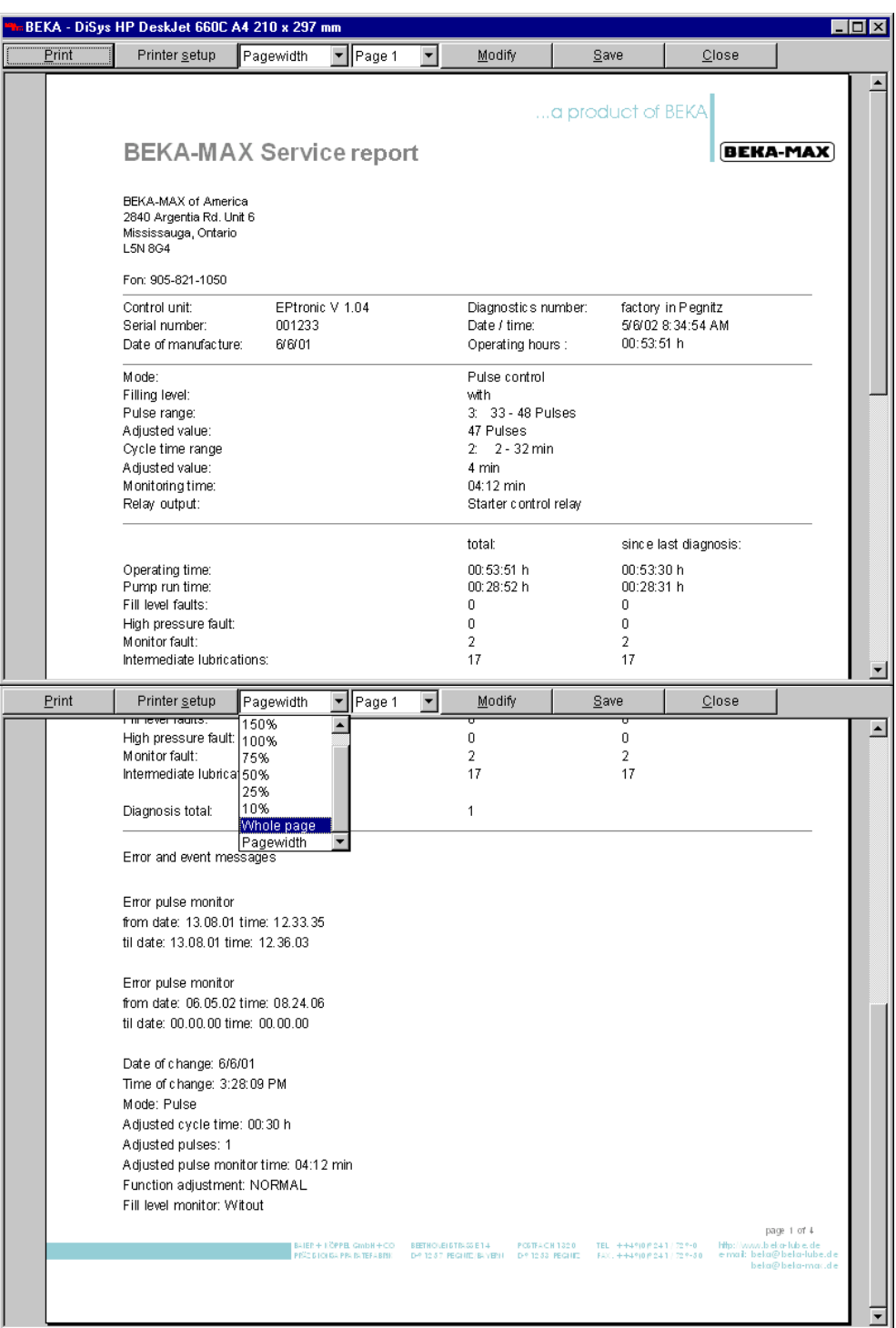

*(Figure 10 + 11: Page view)* 

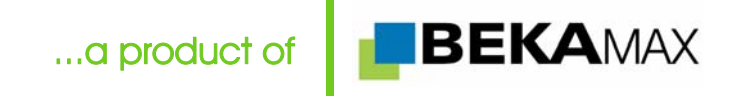

### **General information**

System – Requirements:

PC with Windows (version 7 or higher) and CD-ROM drive

# **Installation:**

Insert the CD into the CD-ROM drive. The installation procedure begins automatically. If you have deactivated the auto-start function, run the "setup.exe" file on the CD. Follow the instructions on the screen.

#### Scope of delivery:

CD with BEKA-DiSys Diagnosis Software Data cable (The control system can only be connected with the included data cable!) Registration form

Order No.: 4165 0001

Computers without serial interface can be equipped with an USB modem adapter. This one has to be ordered separately.

Order-no.: 05002300016

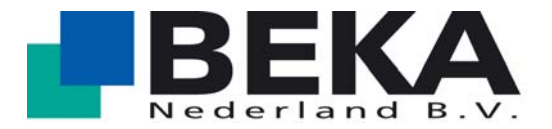

# Wagenmakerij 11

4762 AV Zevenbergen<br>T: 0168 371 538

- T: 0168 371 538<br>F: 0168 338 329
- F: 0168 338 329<br>E: info@beka.nl info@beka.nl
- I: www.beka.nl

- Gear pumps
- Multiple line oil pumps
- Multiple line grease pumps
- Single line central lubrication systems
- Oil circulation central lubrication systems
- Progressive lubrications systems
- Oil/air and spray lubrication
- BEKA-MAX Commercial vehicle central lubrication
- FluiLub Wheel flange central lubrication systems
- Control and monitoring units